# **Team Registration**

# Registering a Team as Captain / Team Organizer

#### 1. **Create an Account:**

- $\circ$  If you have not already created an account you will need to set one up. Click on the '*Create one Here'* link found below the login in field.
- Once you've created your account you can then login.

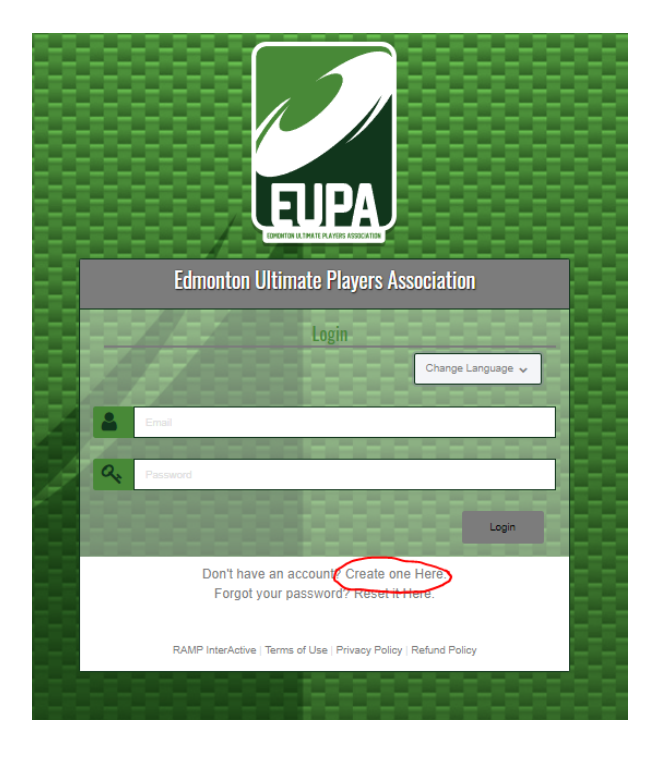

#### 2. **Find your league/tournament & establish team name:**

- $\circ$  Use the drop down fields to select the league or tournament type your team will be participating in.
- Choose a Season: Set your season as '2022 EUPA Season'
- Choose a Division: Select the division that matches the league or tournament you are looking to register for.
- Choose a Team Contact: If you have not registered before you will need to set up your player profile by selecting '*A New Team Contact*' and filling in your name and information.
- i. This information will be saved for future registrations so next time you will simply be able to select your name in the drop down options.
- Team: Select *"Create a New Team"* and enter a team name when the *"Team Name*" field appears.
	- i. Teams that you have previously registered will appear in the drop down
	- ii. If your roster is not changing, you can select a previously created team for registration to the current league or tournament

### **Edmonton Ultimate Plavers Association Team Registration Choose a Season** 2022 EUPA Season Choose a Division 2022 Adult Team Tournaments Choose a Team Contact Choose

#### 3. **Complete your team registration:**

Continue

- Click the "Submit Registration" button. **This is an important step**. If you do not click the button your team will be visible in your profile but will not be considered registered to the league/tournament.
- A confirmation note will appear
- **○ IMPORTANT: You will still have to register and pay for the league/tournament by registering as a player.**

#### 4. **Inviting players and managing your team:**

- In the sidebar menu, select *"My Teams/Permits"* and then *"My Teams"* from the drop down. Your teams will appear. Select "Manage" for the team you wish to view.
- $\circ$  This is where you will see which players have registered and can view your roster
- You can always access this area of the website again by going to "Member Log In" from the main site (found in top menu bar)

 $\downarrow$ 

 $\ddotmark$ 

 $\ddotmark$ 

◡

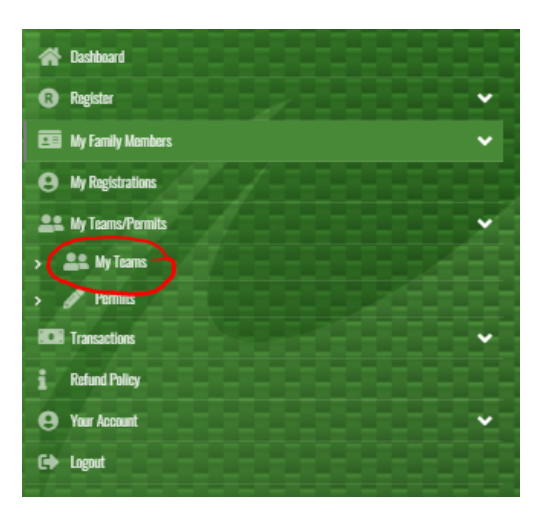

## **Edmonton Ultimate Players Association**

**My Teams** 

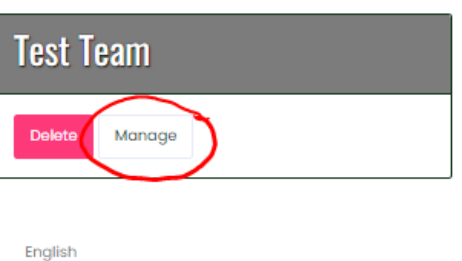

#### **Edmonton Ultimate Players Association**

**My Teams** 

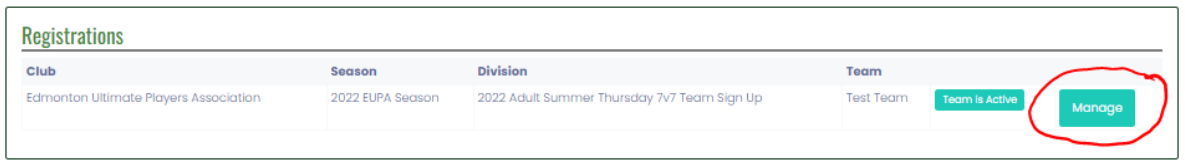

English

#### ○ Invite Code: **This is the link your players will require to register to your team**

i. If your players are having difficulty with receiving invite emails from the website, this link can be provided to them directly but copying and pasting from here

**Edmonton Ultimate Players Association** 

**Test Team** 

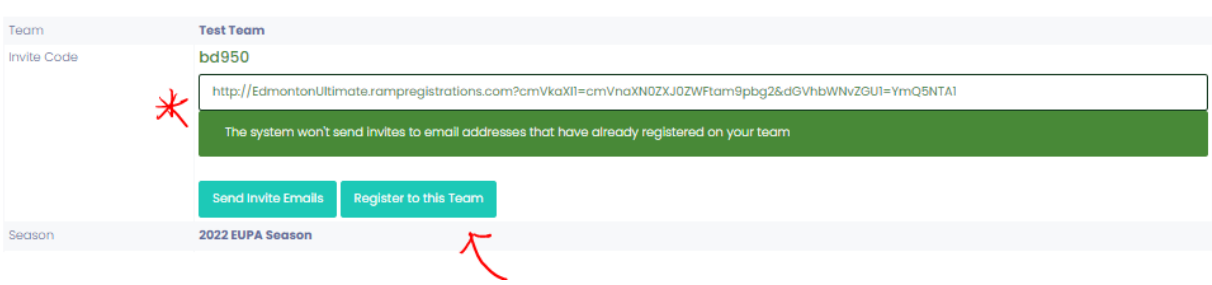

- Register to this Team: Click this to register yourself to your team.
	- i. You will need to enter team code to complete this process
	- ii. Click "Find Team" before selecting yourself under "Choose Family Member: This step is important or an error message will appear.
	- iii. Proceed through the registration process for signing up

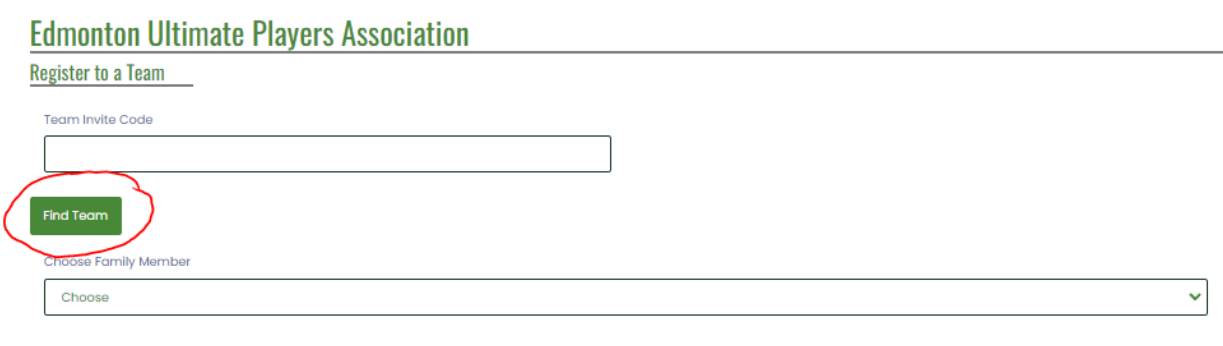

**IMPORTANT NOTE:** If you had forgotten to include a player during the team invite process, all that player needs is the team invite link to join your team.

Continue